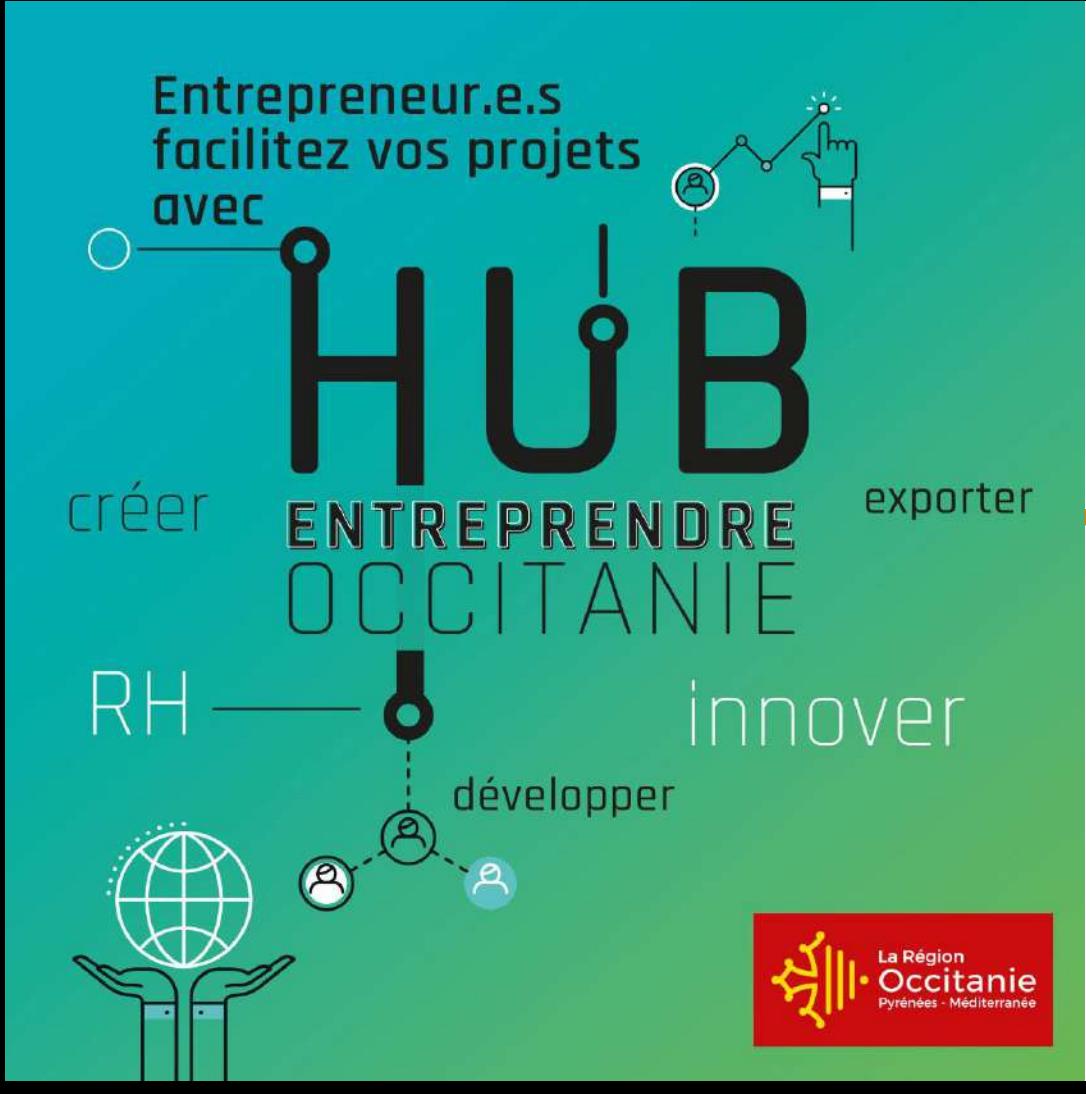

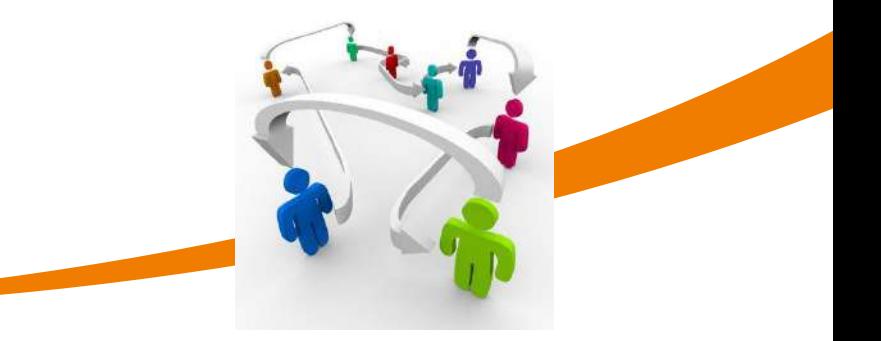

### MANUEL UTILISATEURS PORTEURS DE PROJET

Juin 2021 Direction de l'Economie et de l'Innovation

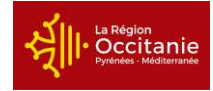

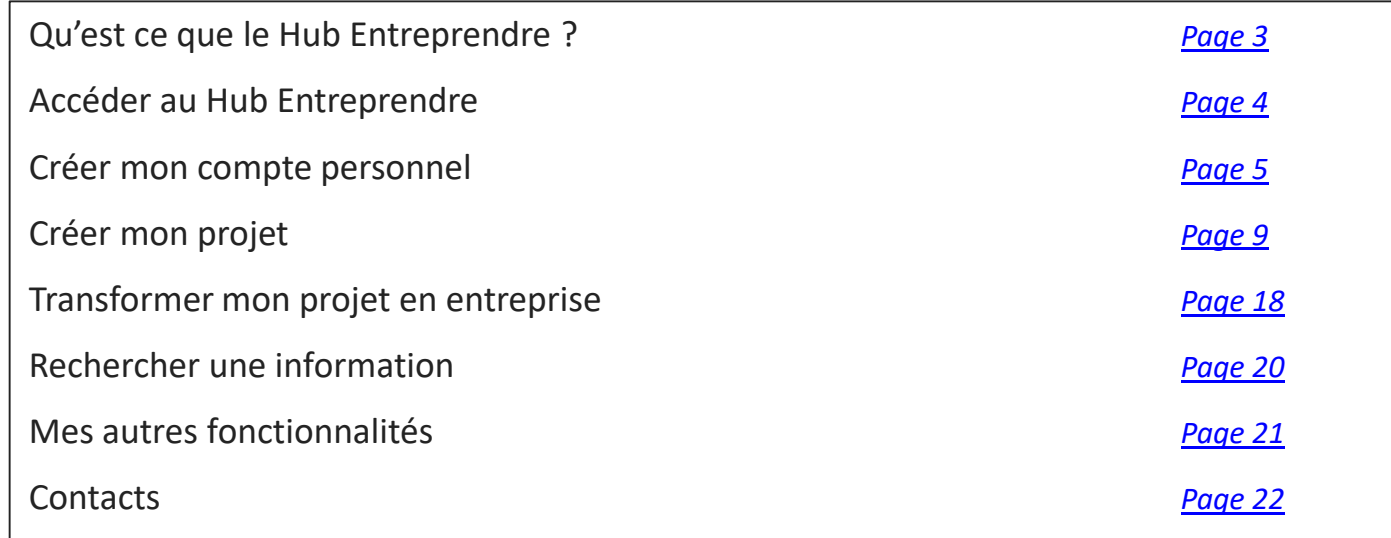

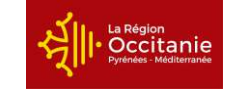

<span id="page-2-0"></span>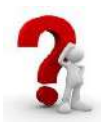

**Plateforme** de services et de solutions **en ligne** développée par la Région Occitanie à destination des **entreprises et porteurs de projet**

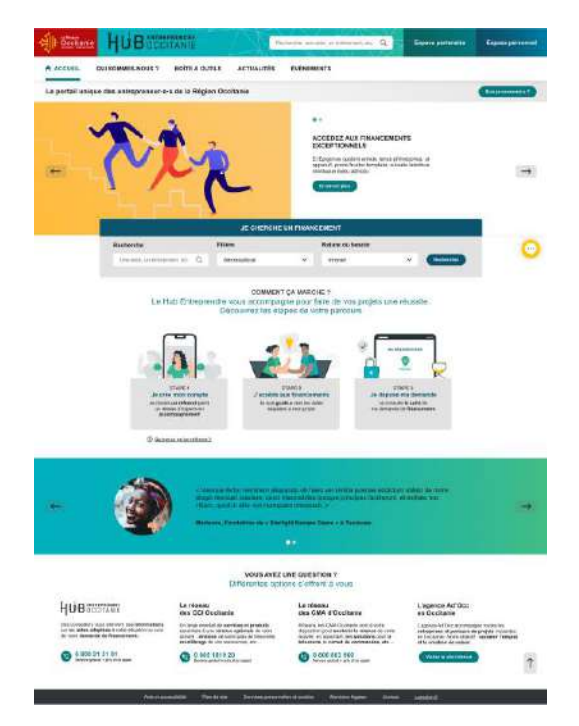

### **Objectifs**

➢ Accompagner les créateurs, les repreneurs et les chefs

d'entreprises à travers un **parcours** 

### **d'accompagnement** qui couvre tous leurs projets :

création ou reprise d'entreprises, implantation, croissance,

innovation, internationalisation, transmission

➢ **Simplifier les démarches** des entrepreneurs

<span id="page-3-0"></span>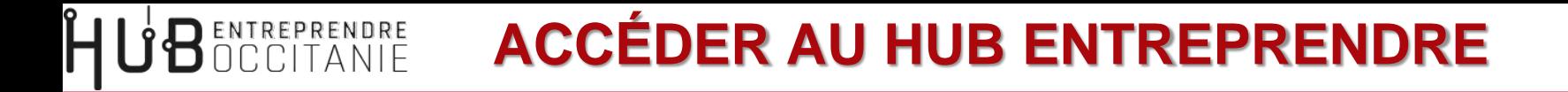

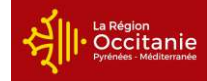

➢ Je saisis l'URL suivante dans mon navigateur : [https://hubentreprendre.laregion.fr/](https://auth.mon-entreprise.laregion.fr/auth/realms/gdi-entreprise/protocol/openid-connect/auth?client_id=gdi-entreprise&redirect_uri=https://mon-entreprise.laregion.fr&state=33e368c3-0d64-4c9c-8f31-411f80379204&response_mode=fragment&response_type=code&scope=openid&nonce=aa056fa1-dd17-41de-b34b-7faa6922719c)

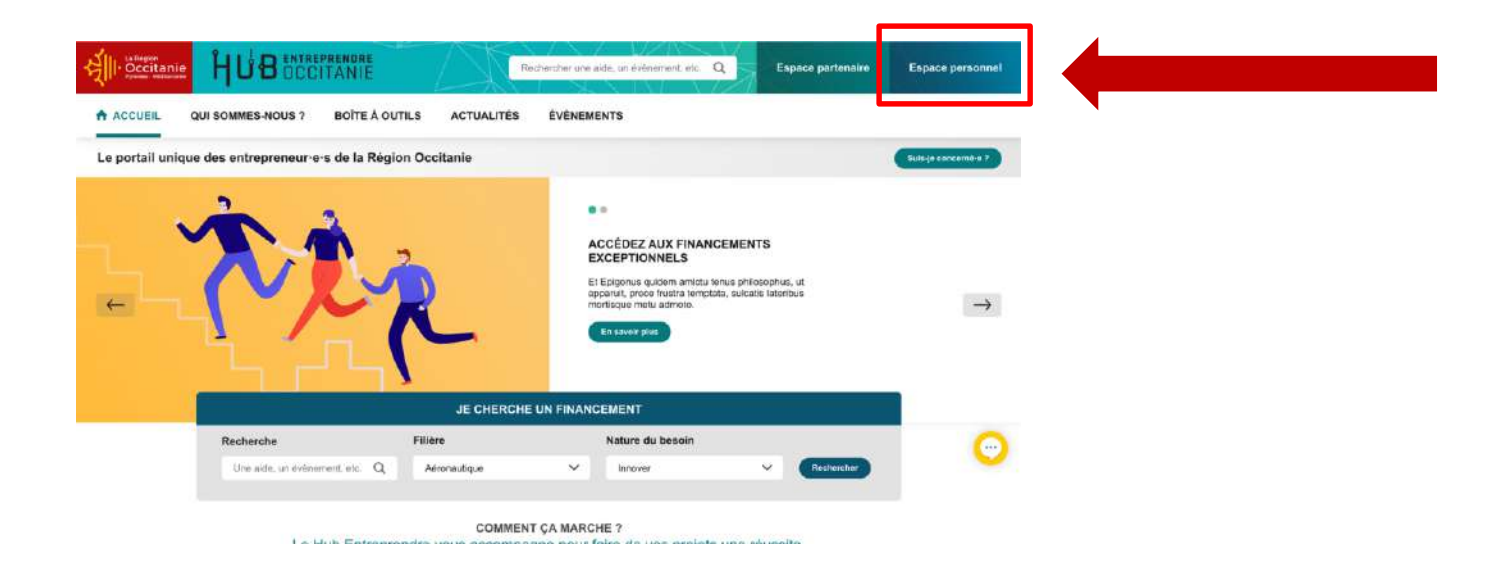

<span id="page-4-0"></span>**HUBOCCITANIE CRÉER MON COMPTE PERSONNEL (1/4)** Occitanie

Mon compte sur le Hub Entreprendre est créé en **2 étapes** :

**1.** Je crée mon compte avec mon **identité personnelle**

**2.** Je crée mon projet

**SOLOGITANIE CRÉER MON COMPTE PERSONNEL (2/4)** 

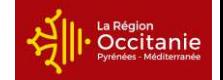

### ➢ Je clique sur le bouton « **Créer un compte** »

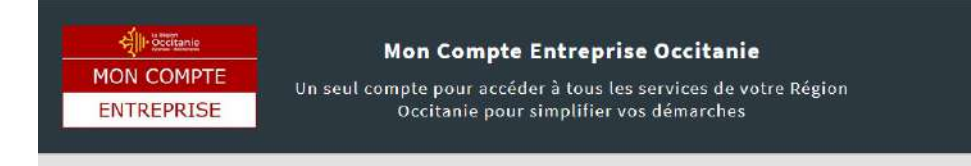

Nouvel utilisateur?

### Connexion

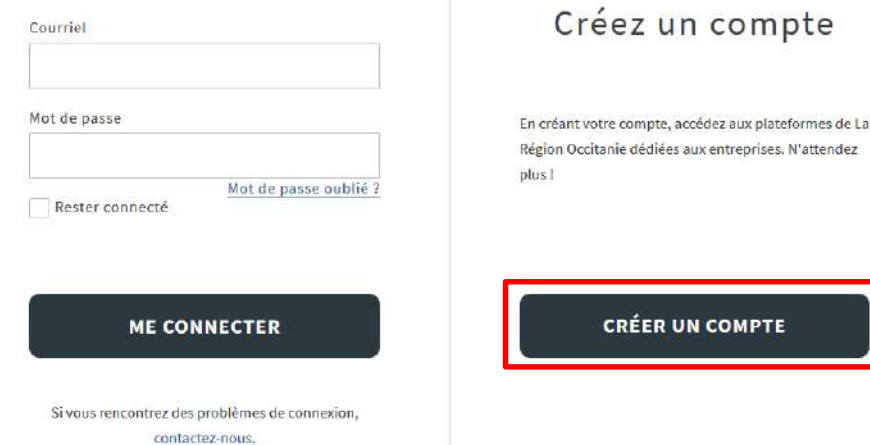

HUBOCCITANIE CRÉER MON COMPTE PERSONNEL (3/4)

### ➢ Je crée mon compte avec mon **identité personnelle**

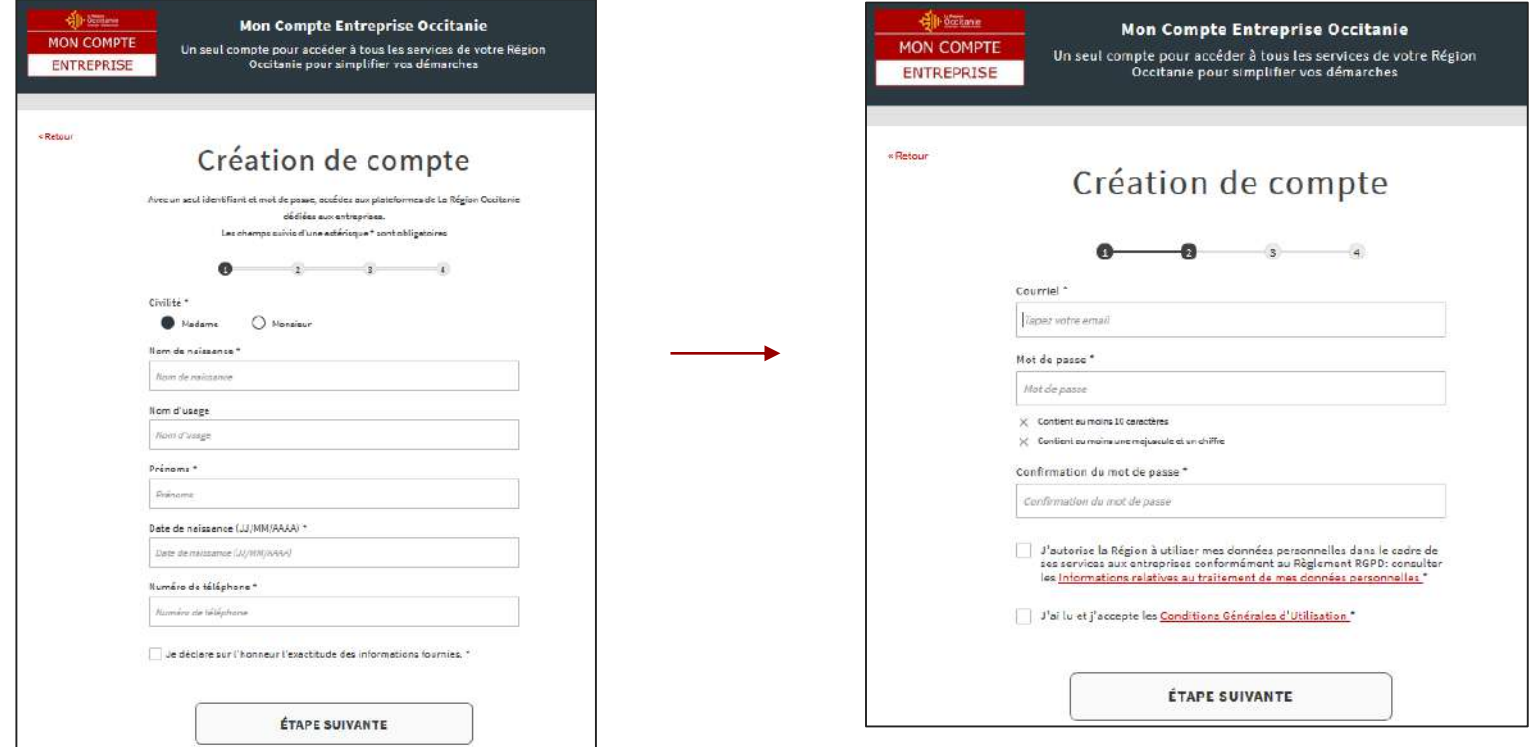

La Région<br>Occitanie

**U'BENTREPRENDRE CRÉER MON COMPTE PERSONNEL (4/4)** La Région Occitanie

### ➢ Je valide mon inscription via le **lien reçu sur mon adresse mail**

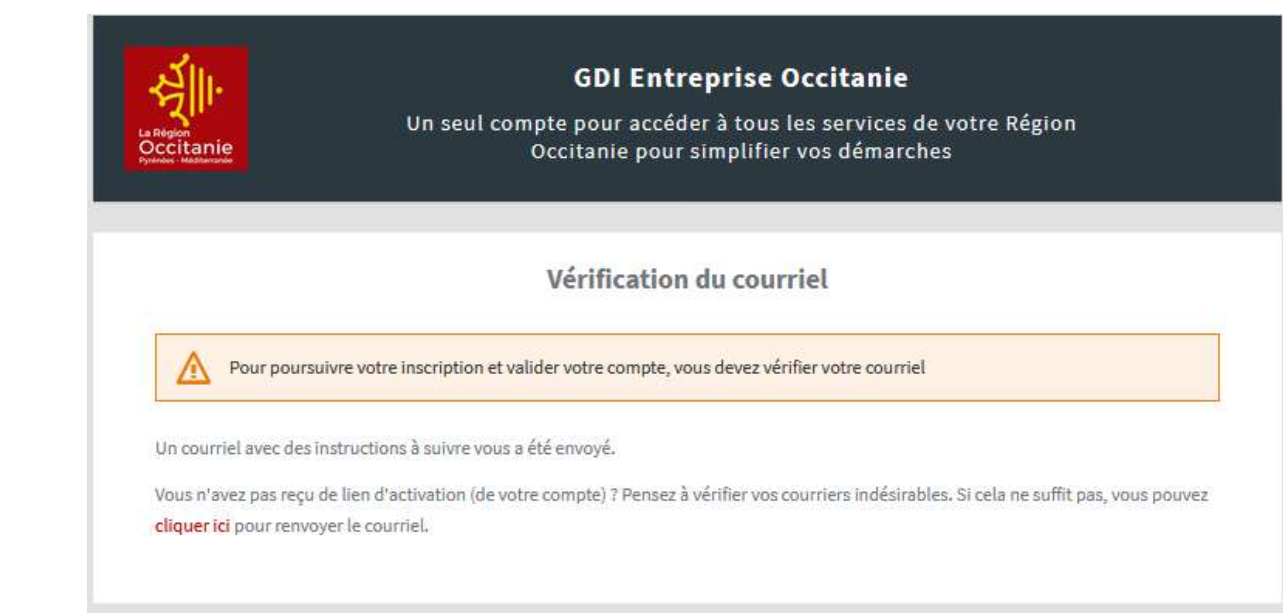

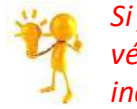

*Si je ne le reçois pas, je vérifie mes courriers indésirables*

## **CRÉER MON PROJET (1/9)**

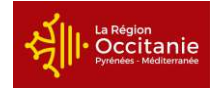

### ➢ Pour créer mon projet, je clique sur le bouton « **Ajouter** » et lui donne un nom

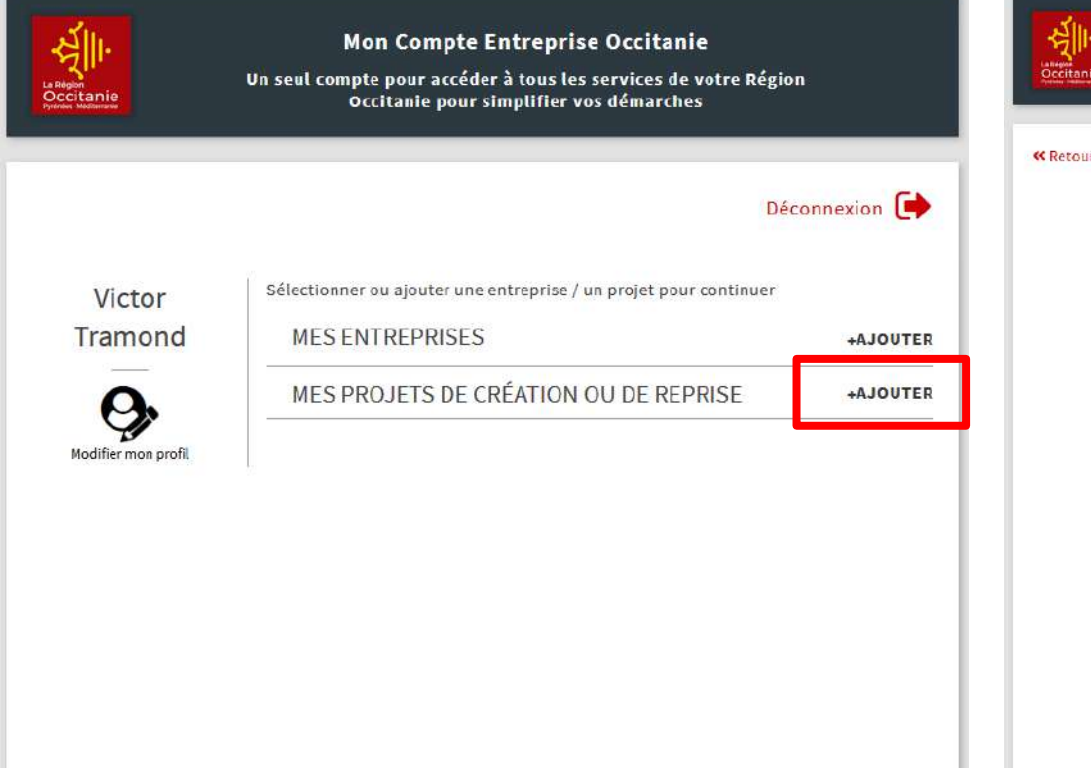

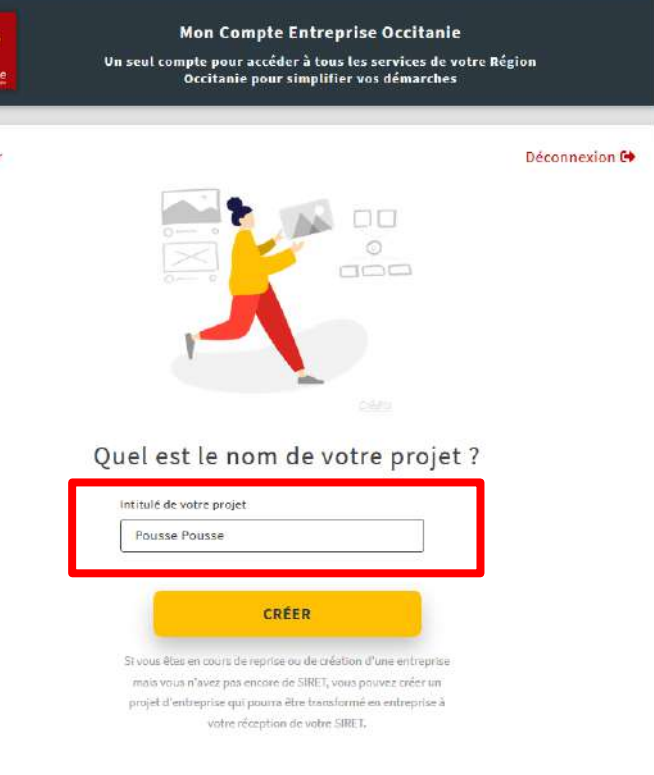

<span id="page-8-0"></span>**BENTREPRENDRE** 

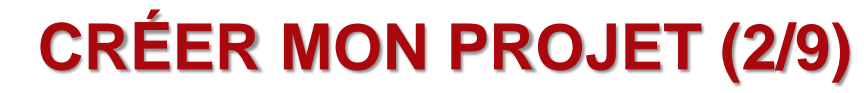

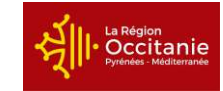

➢ Je renseigne la **filière** de mon projet

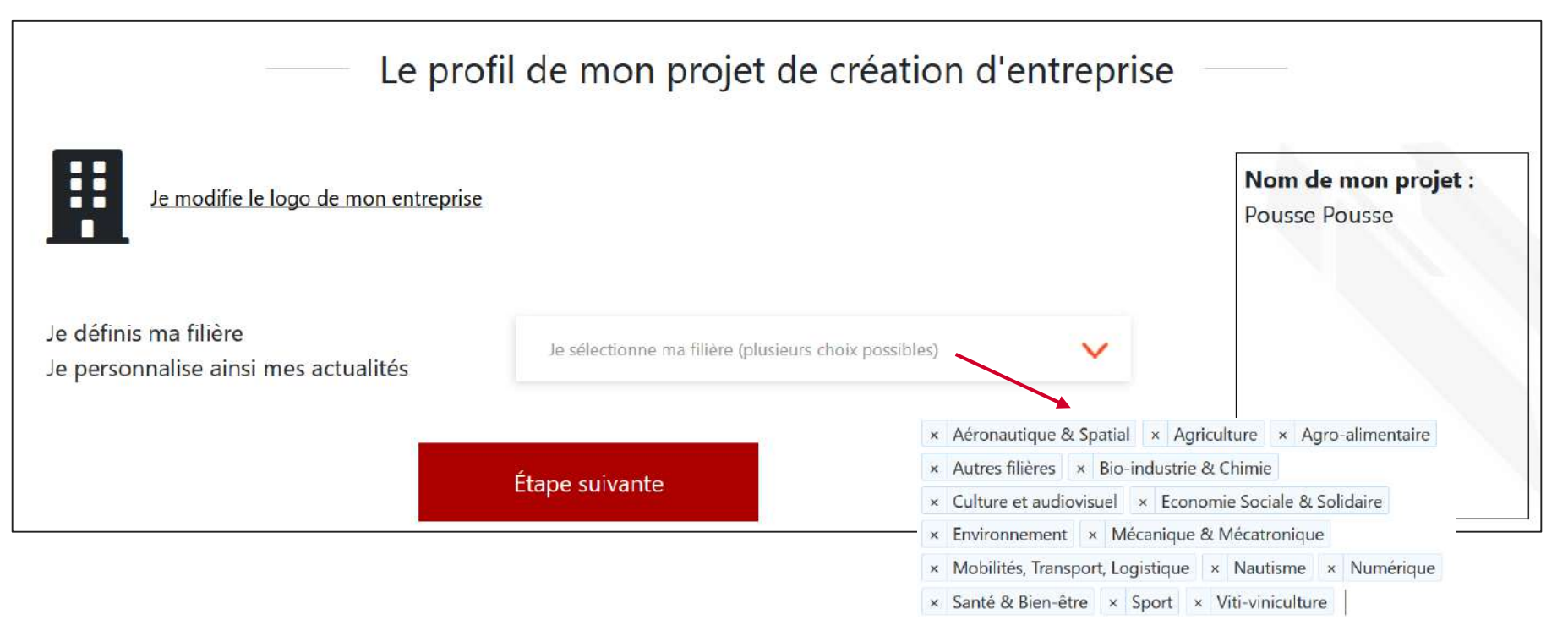

**UBENTREPRENDRE** 

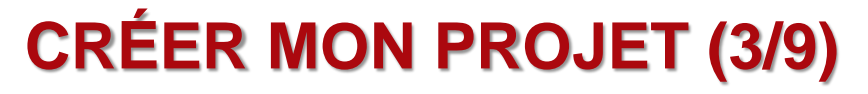

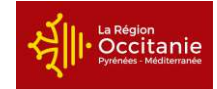

➢ Je renseigne mon **niveau d'accompagnement** actuel : je n'ai pas encore signé de contrat d'accompagnement avec une structure labellisée

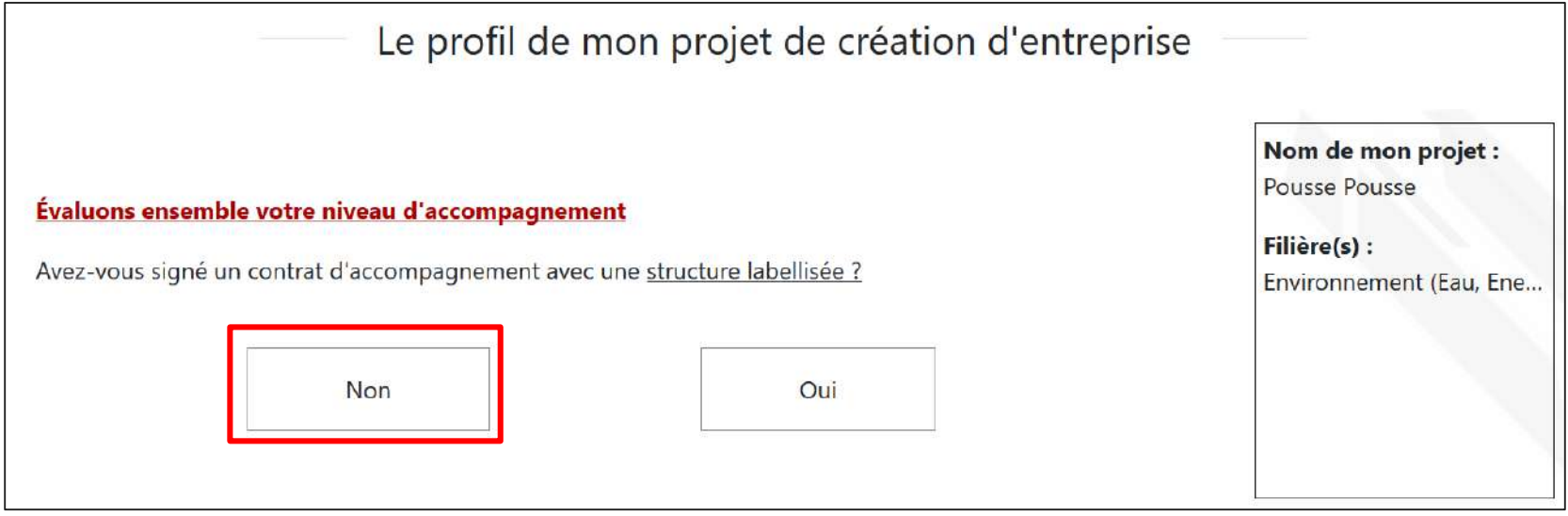

rendre<br>TANIF

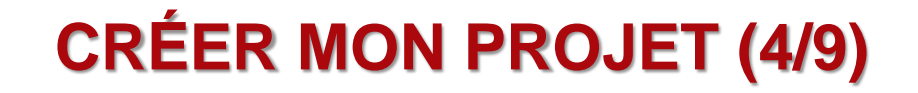

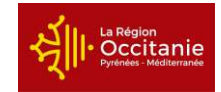

➢ Niveau d'accompagnement actuel : **je trouve une structure d'accompagnement adaptée** à mes besoins

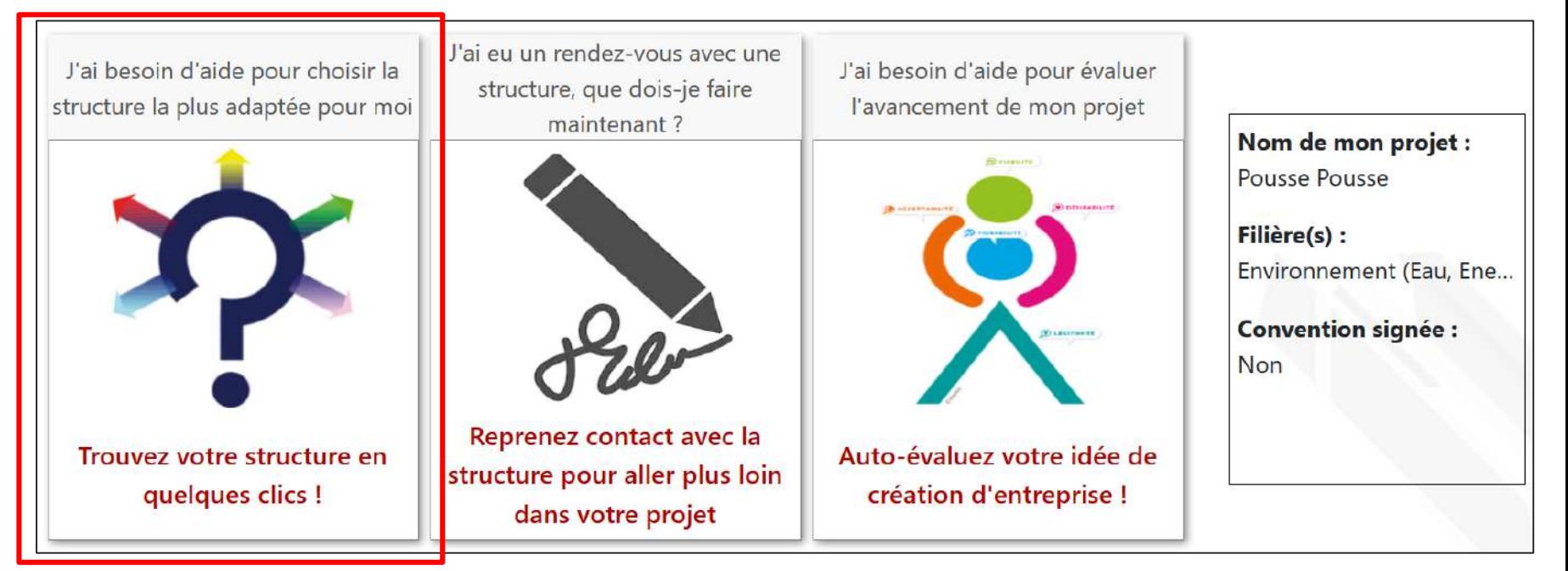

HUB ENTREPRENDRE

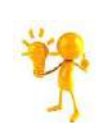

*sont cumulatifs : - Territoire / Département*

*Les critères de recherche* 

*: recherche sur un département*

*- Type d'accompagnement* 

*: recherche par type d'accompagnement*

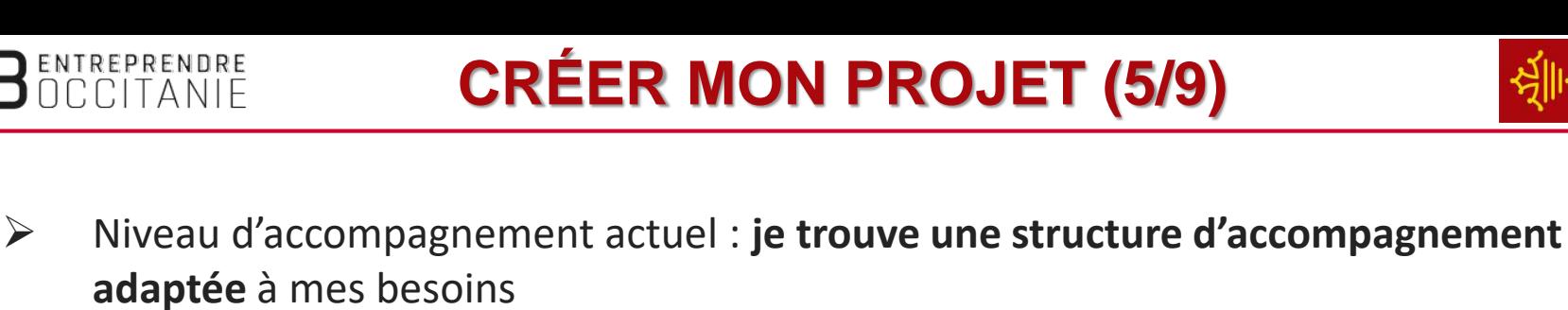

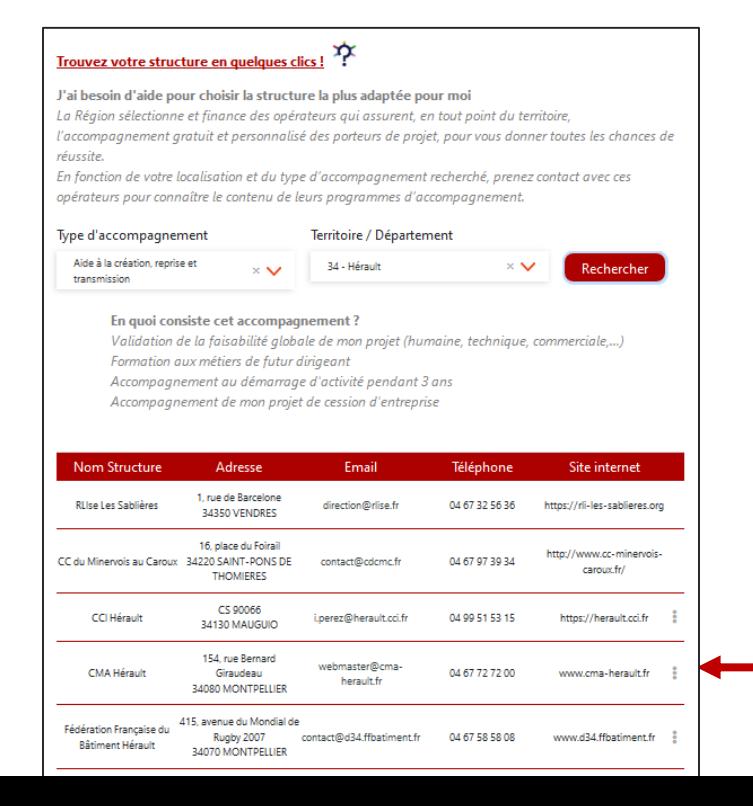

Lien cliquable pour accéder aux sites web de la structure

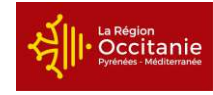

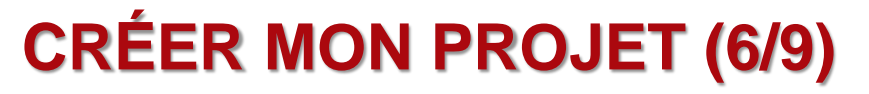

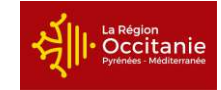

➢ Niveau d'accompagnement actuel : **je reprends contact avec ma structure** labellisée pour signer un contrat d'accompagnement

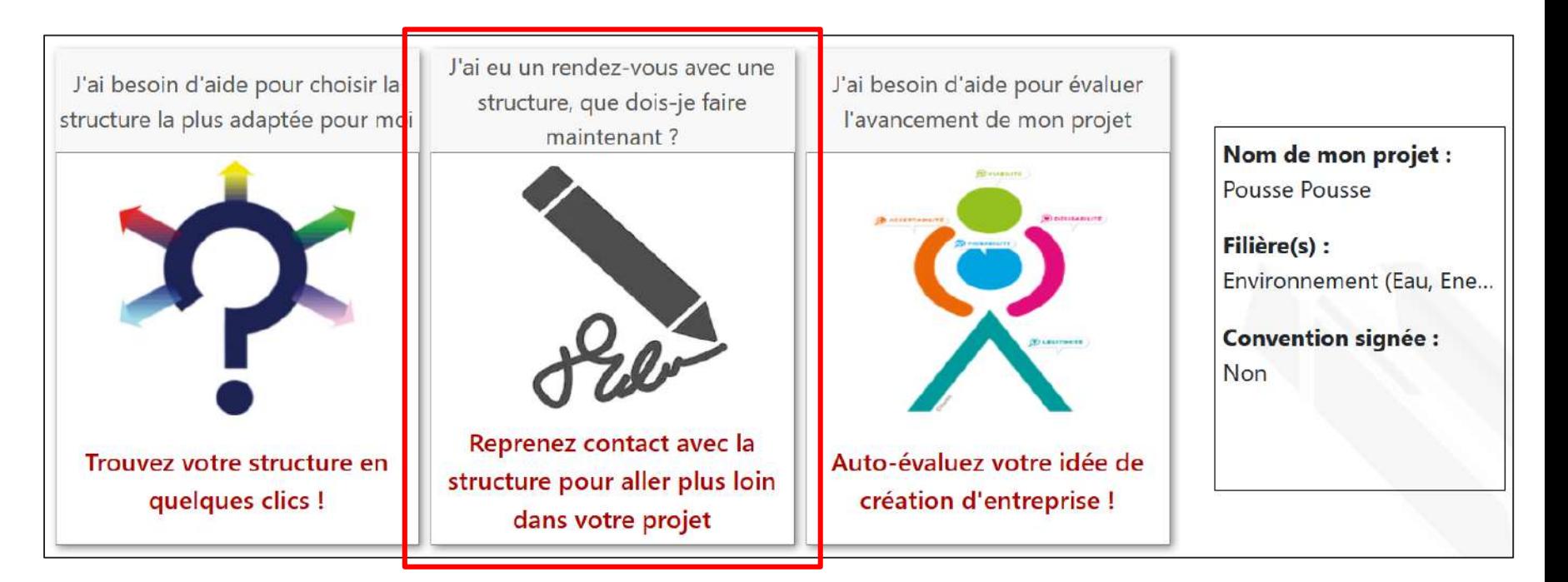

**BENTREPRENDRE** 

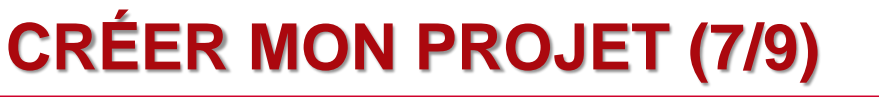

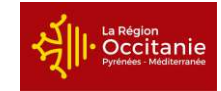

➢ Niveau d'accompagnement actuel : **j'auto-évalue mon idée de création d'entreprise**

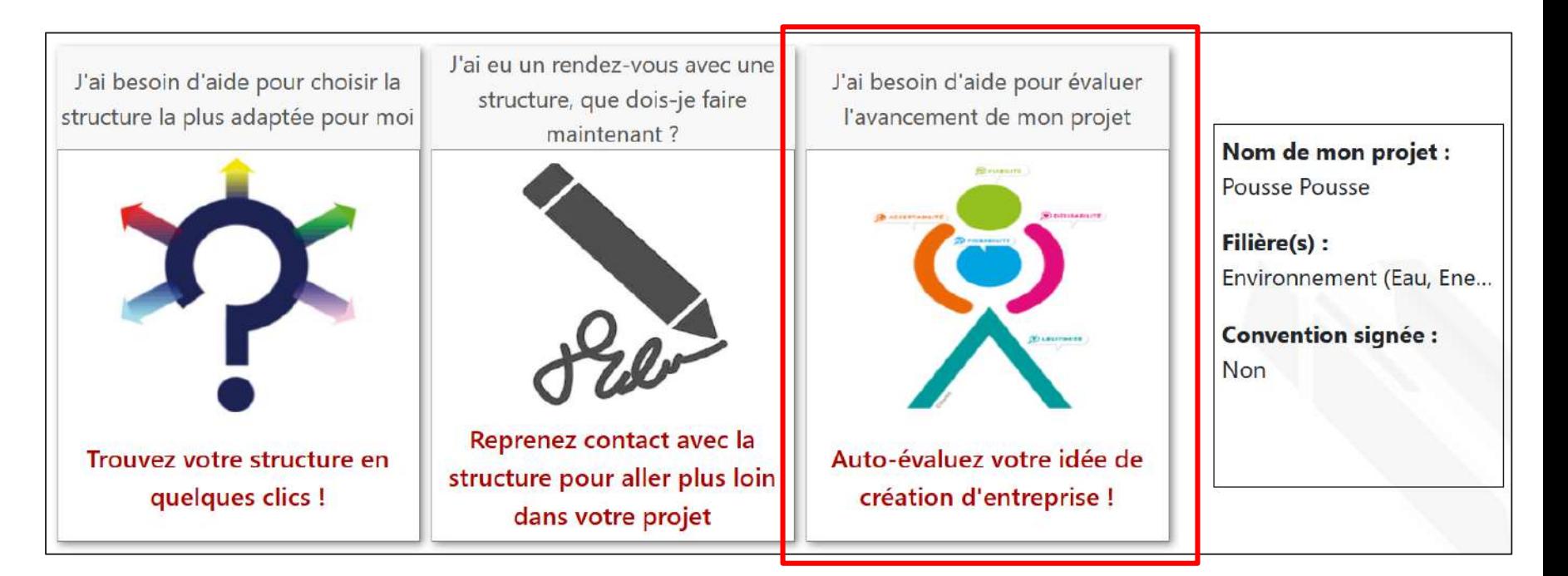

HUB ENTREPRENDRE

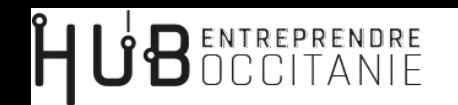

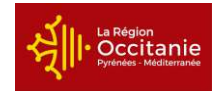

➢ Niveau d'accompagnement actuel : **j'auto-évalue mon idée de création d'entreprise**

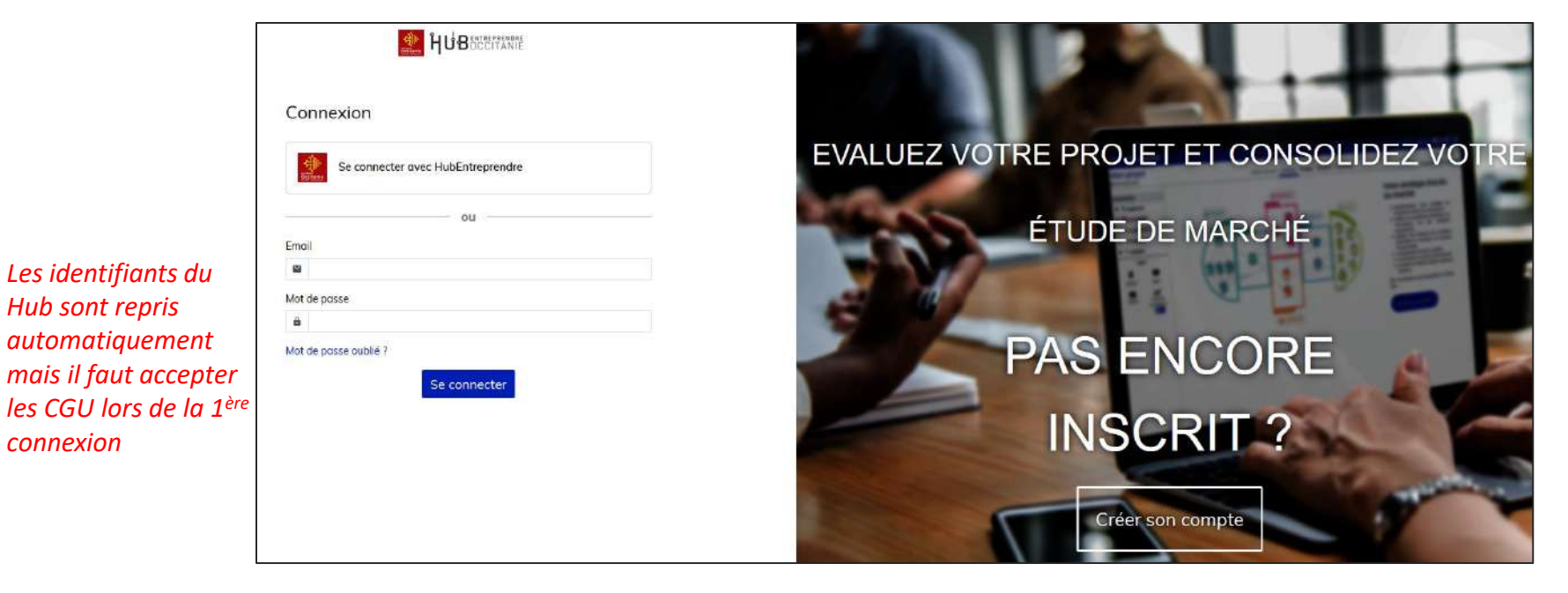

*connexion*

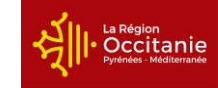

➢ Je renseigne mon **niveau d'accompagnement** actuel : j'ai signé un contrat d'accompagnement avec une structure labellisée

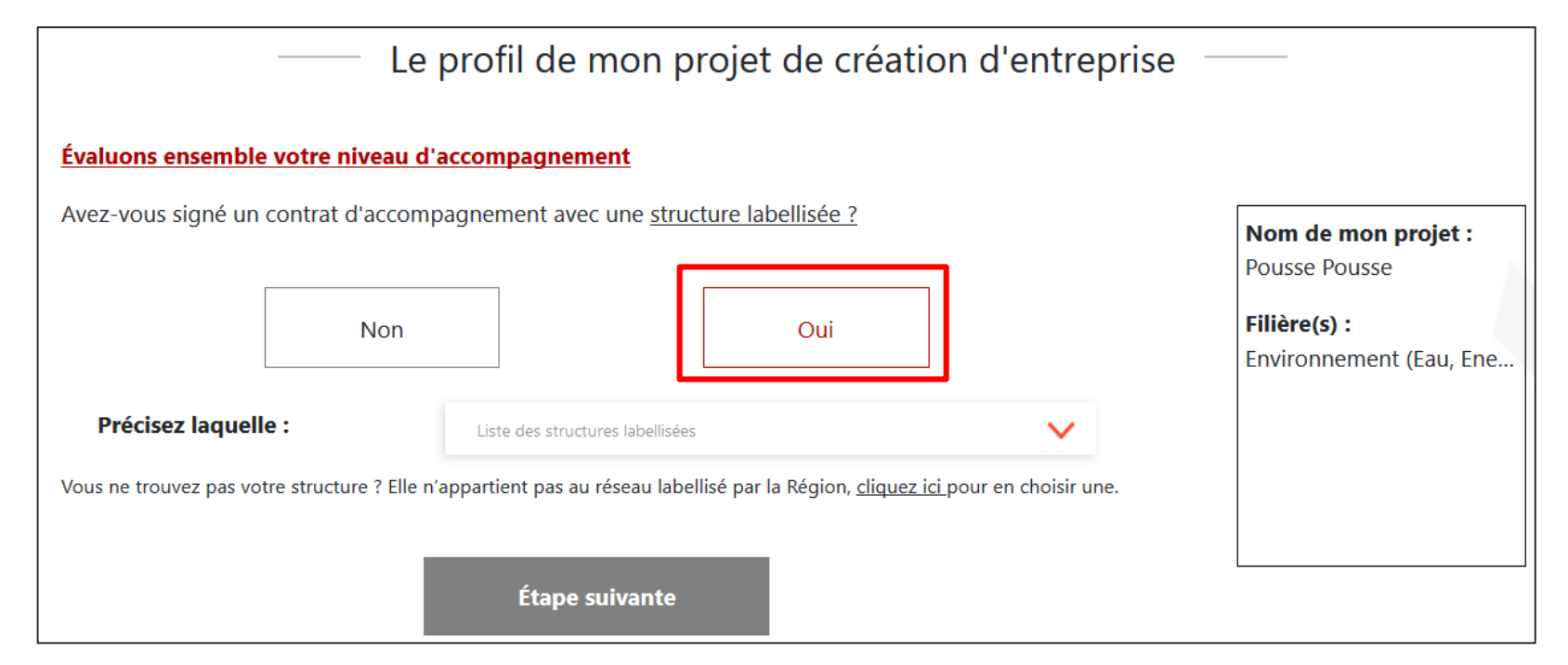

<span id="page-17-0"></span>**TRANSFORMER MON PROJET EN ENTREPRISE (1/2)** 

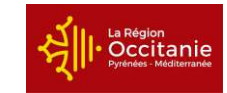

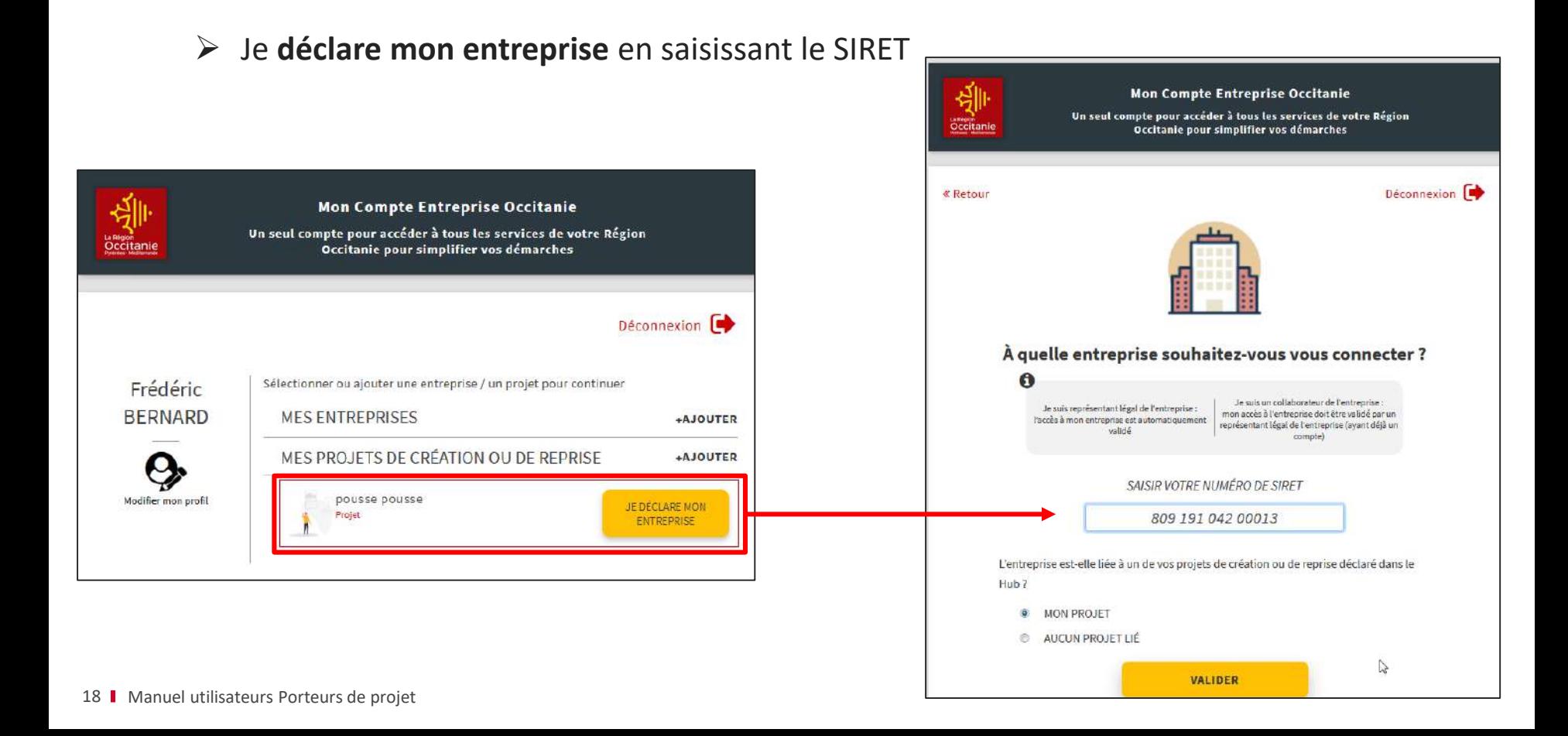

**U**<sup>B</sup>OCCLITANIE TRANSFORMER MON PROJET EN ENTREPRISE (2/2)

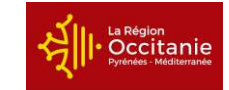

### ➢ Mon projet a bien été **transformé** en entreprise

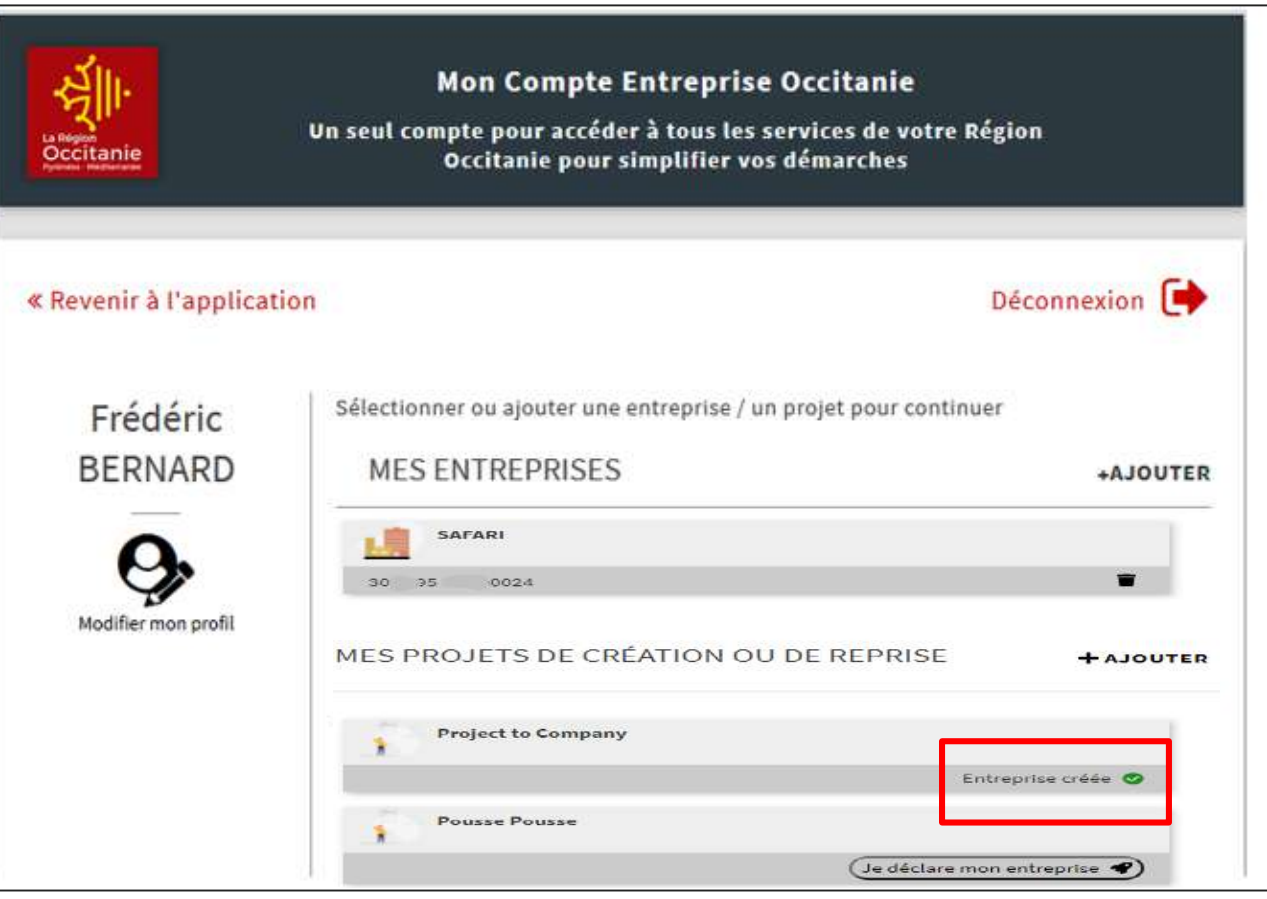

### **RECHERCHER UNE INFORMATION**

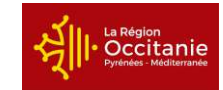

- <span id="page-19-0"></span>➢ Depuis le bouton « **Je cherche une information** », j'accède à :
	- **Des financements et appels à projets**
	- **Des outils sur différentes thématiques**

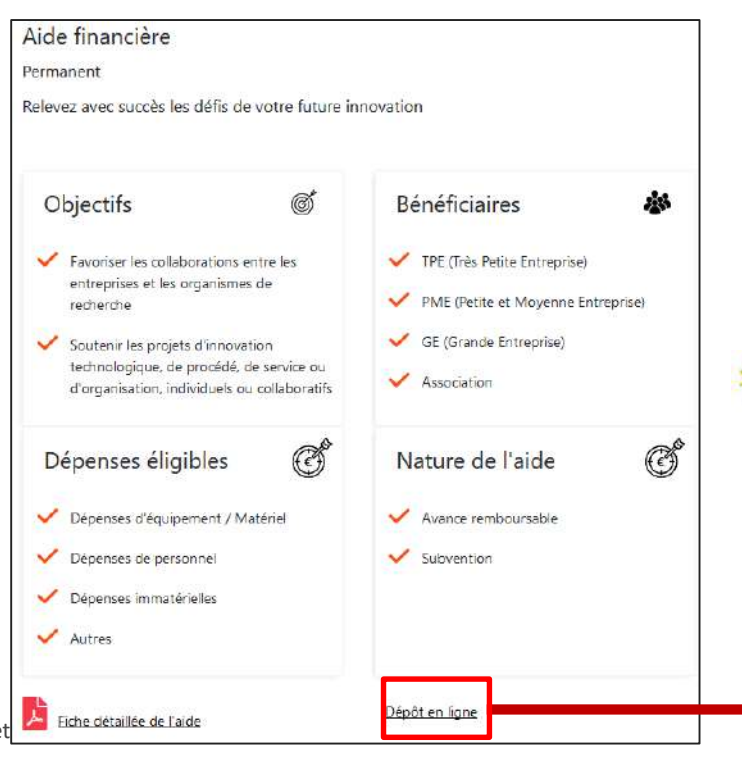

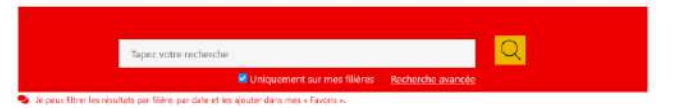

*Mon compte dans le Hub me permet de déposer mon dossier de demande d'aide*

*Si vous aviez déjà un compte sur la plateforme Mes aides en ligne, vous pourrez le rattacher pour avoir un seul et unique compte*

Votre connexion à Mon Compte Entreprise a bien réussi

A Un compte avec la même adresse électronique existe déja, voulezvous vous rattacher à ce compte existant ?

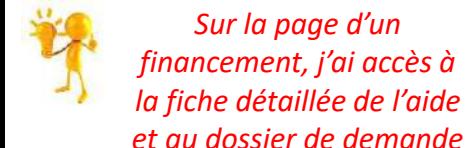

*Sur la page d'un* 

facilement

entreprise

 $\triangleright$  J'accède à :

### <span id="page-20-0"></span>**MES AUTRES FONCTIONNALITES** → J'accède à d'**autres fonctionnalités** en cliquant sur le bouton de Monespace de la en haut à droite de l'écran Mon tableau de bord Mon profil • **Mon profil :** je peux modifier mes coordonnées personnelles Mes favoris • **Mes contacts :** je retrouve les coordonnées de mon référent et des Mes contacts experts mobilisés sur mes projets Mon historique • **Mes favoris :** je peux enregistrer des informations afin de les retrouver **Gestion des effectifs** • **Gestion des effectifs :** si je suis mandataire, je peux supprimer les J'ai un nouveau projet accès des collaborateurs et prestataires qui sont connectés à mon Mes projets • **Suivi de mes projets :** je retrouve les projets que j'ai enregistrés Mes dossiers • **Rechercher** un contact ou une information Mon compte entreprise

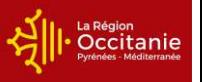

Se déconnecter

# <span id="page-21-0"></span>**UBENTREPRENDRE**

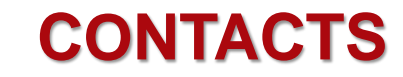

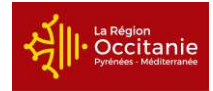

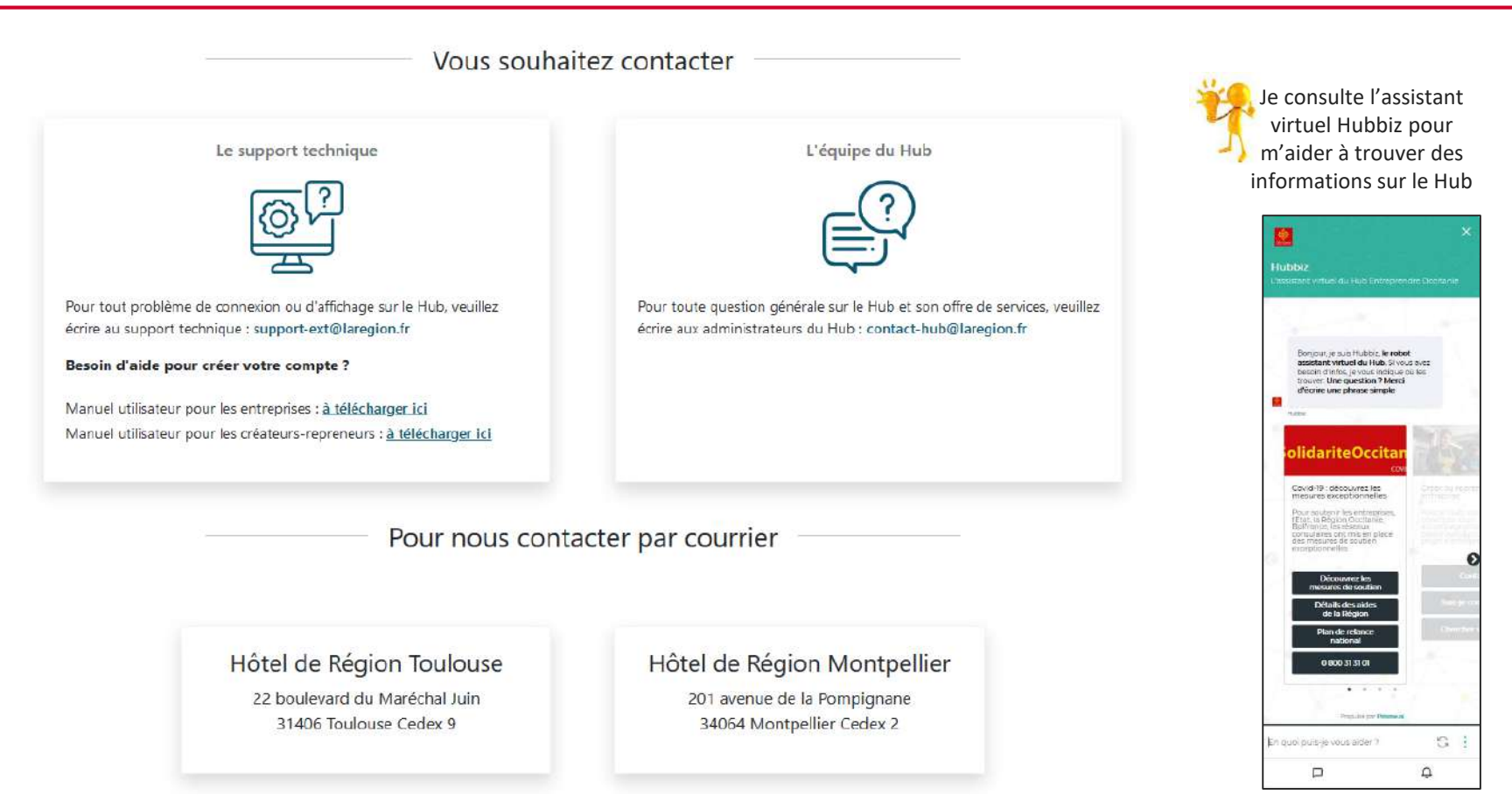

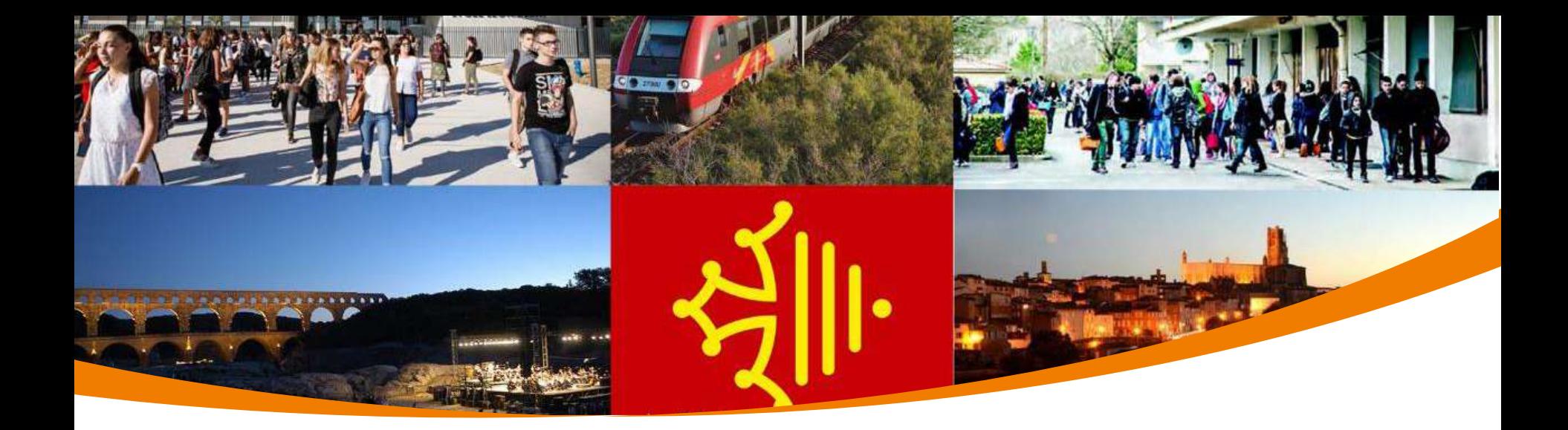

### **A bientôt sur le Hub Entreprendre**

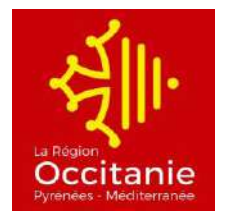